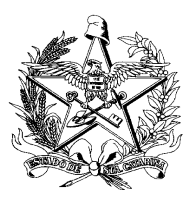

## **TUTORIAL FLUXO DE RETORNO**

**Assunto:** *Apresenta de forma simplificada como baixar e receber notificações por fluxo de retorno no SINAN.*

**1.** Acesse o Portal do Sistema de Informação de Agravos de Notificação – Sinan Net, através do site: http://portalweb04.saude.gov.br/sinan\_net/menu\_principal.asp e faça login com seu usuário e senha.

**2.** Primeiramente verifique quantas fichas estão disponíveis para baixar, acessando o "**Relatório gerencial**" disponível no diretório "Fluxo de Retorno".

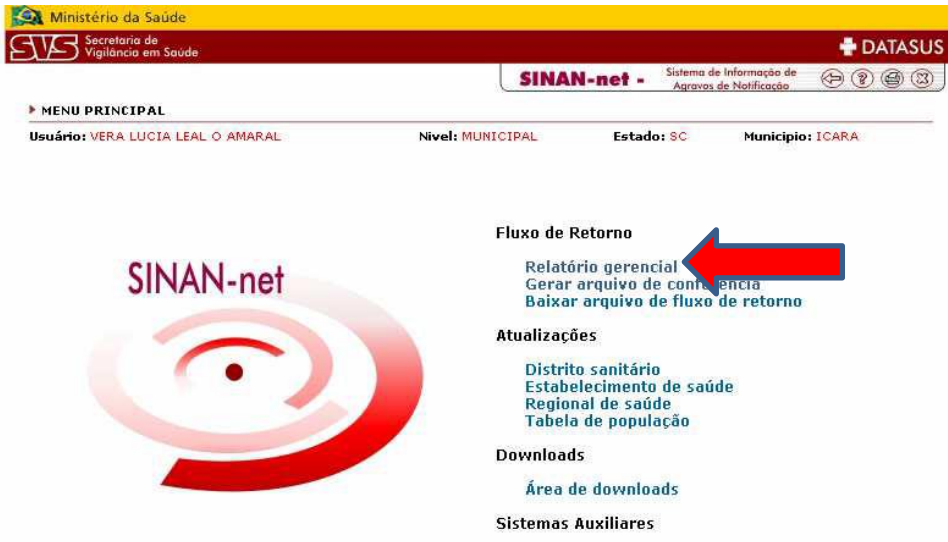

**3.** Abrirá uma nova tela com o nome do município

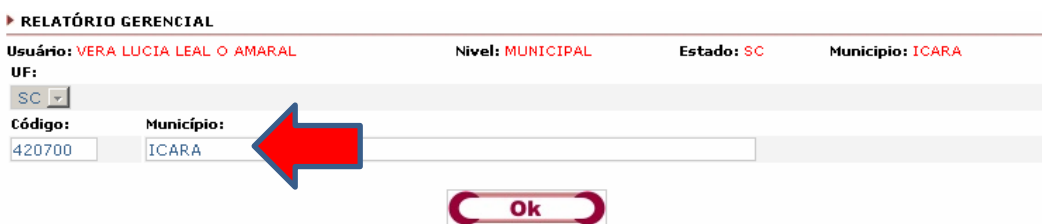

**4.** Ao clicar em **OK**, o relatório será emitido.

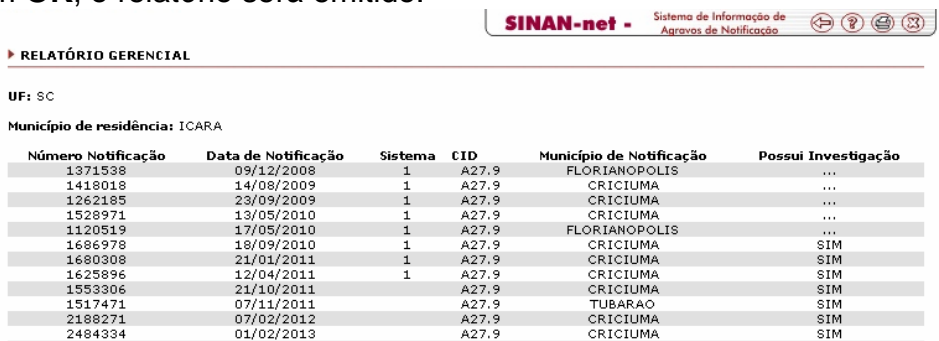

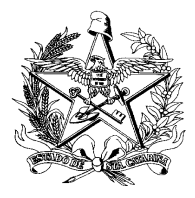

**5.** Verifique o total de fichas.

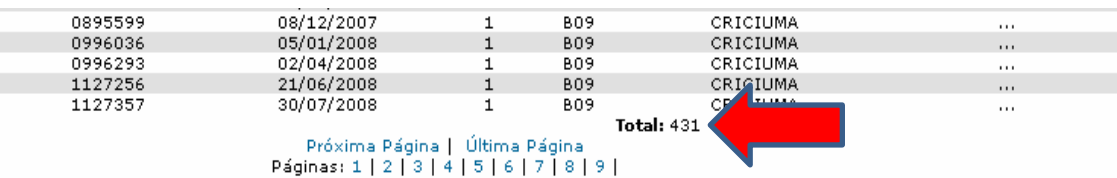

Obs.: ... informação não disponível (Se a notificação já constar no seu banco é recomendável comparar os dados da investigação constantes no banco municipal com as existentes (ou não) no banco do MS)

- **6.** Retorne ao Menu principal Sistema de Informação de **SINAN-net -** $\odot$   $\odot$   $\odot$   $\odot$ Agravos de Notificação
- **7.** Entre em "**Baixar arquivo de fluxo de retorno"**

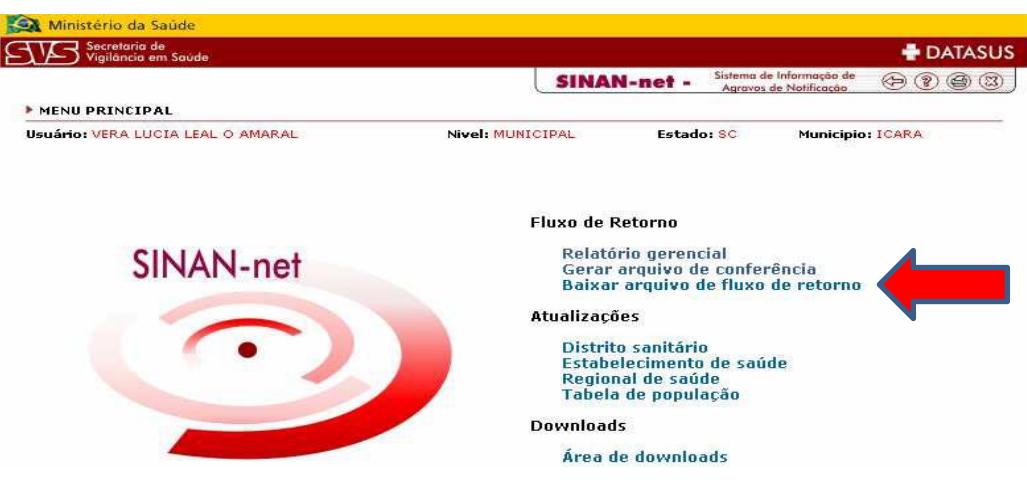

**8.** Nesta etapa você deverá selecionar as fichas que serão baixadas por fluxo de retorno.

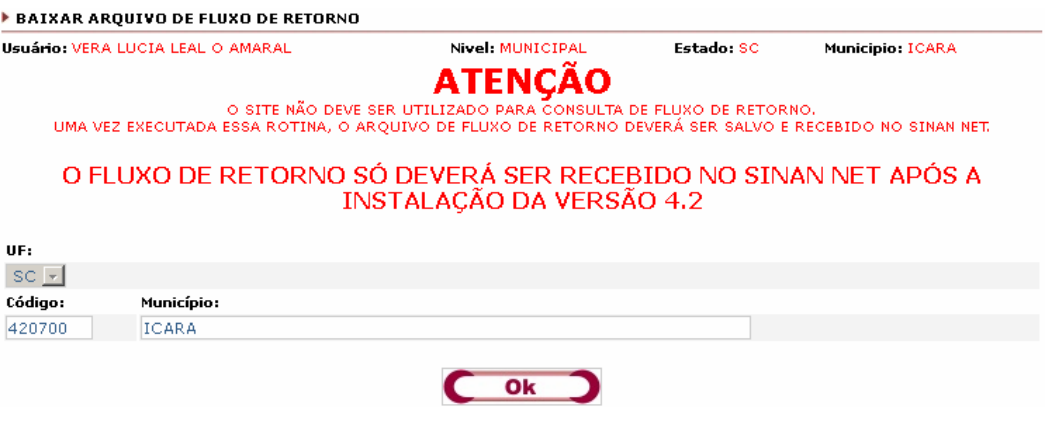

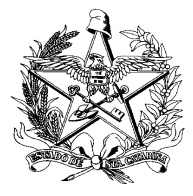

**9.** Ao clicar em **OK,** abrirá o relatório para seleção das fichas a serem baixadas.

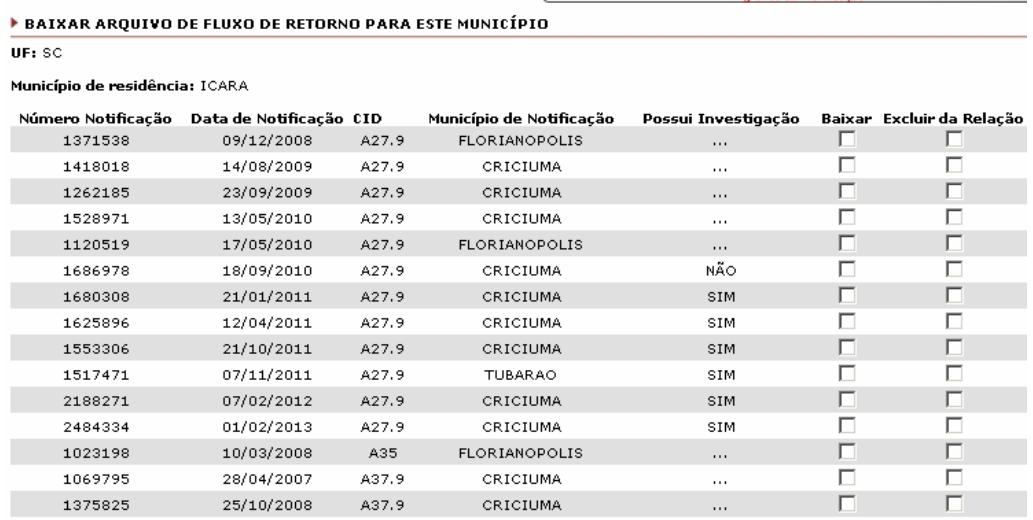

**10.** Faça a **impressão do relatório** antes de iniciar a seleção das notificações. Esse procedimento é necessário para conferência, depois do recebimento através do Sinan Net ou caso dê erro no processo de download.

**11.** Selecione para baixar no **máximo 20 fichas** por vez. Evite selecionar mais que isso em um único lote. Após, clique em **OK.**

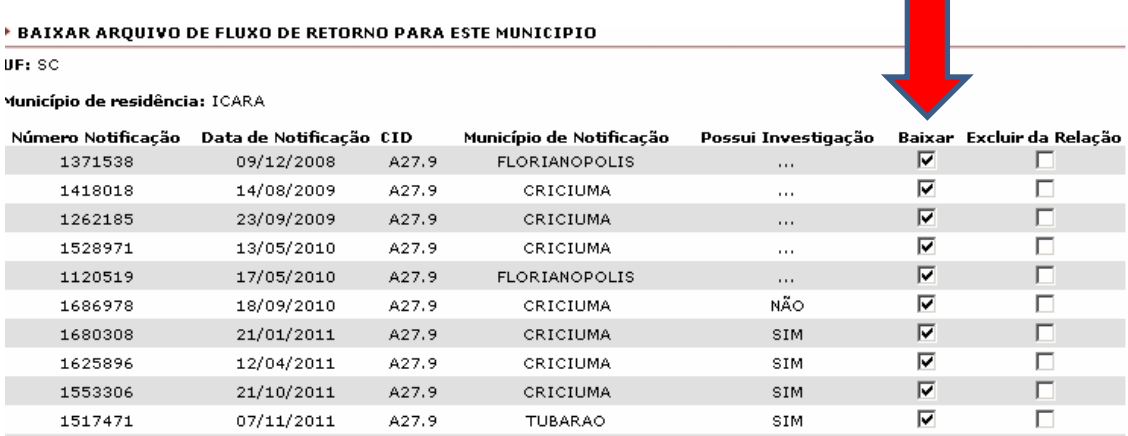

**ATENÇÃO!** Quando iniciado, esse processo não poderá ser interrompido para que não ocorram inconsistências no recebimento das notificações. É importante que o computador não seja operacionalizado até o completo recebimento do arquivo.

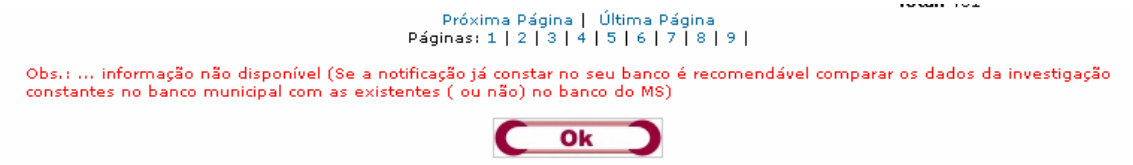

**ATENÇÃO! Fichas que forem EXCLUÍDAS da relação ficam indisponíveis permanentemente, não sendo possível liberá-las novamente para fluxo de retorno.**

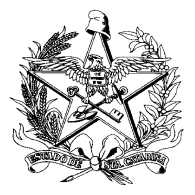

**12.** Marque a opção "Download" e clique em OK na caixa de seleção, conforme figura abaixo.

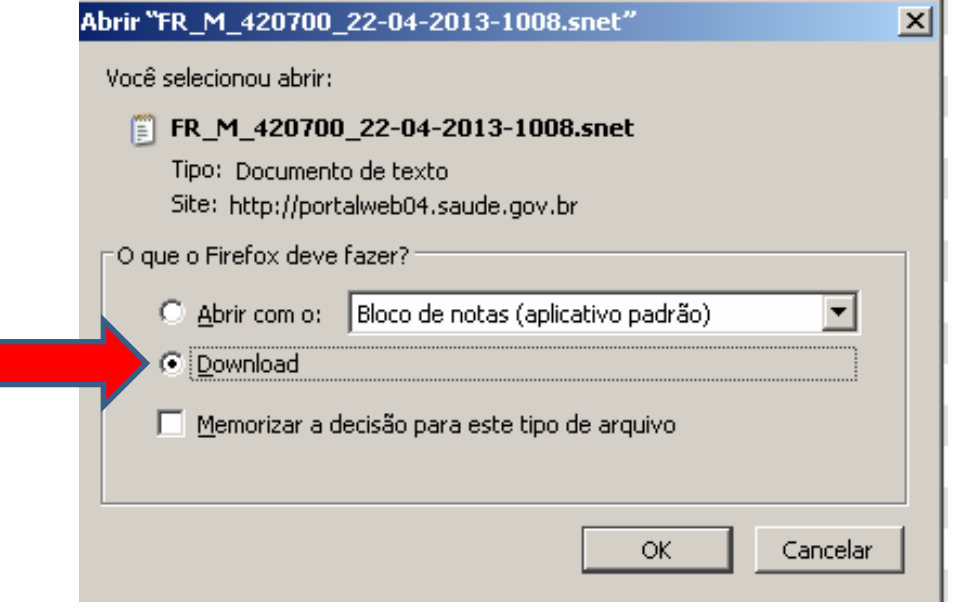

**ATENÇÃO! NÃO CANCELE O PROCEDIMENTO,** se isso acontecer o sistema irá excluir da relação as fichas selecionadas. Neste caso, para recebê-las novamente é necessário solicitar a liberação para o nível estadual.

**13.** Informe o Diretório onde os registros deverão ser salvos: **C:\SinanNet\Recebimento.**

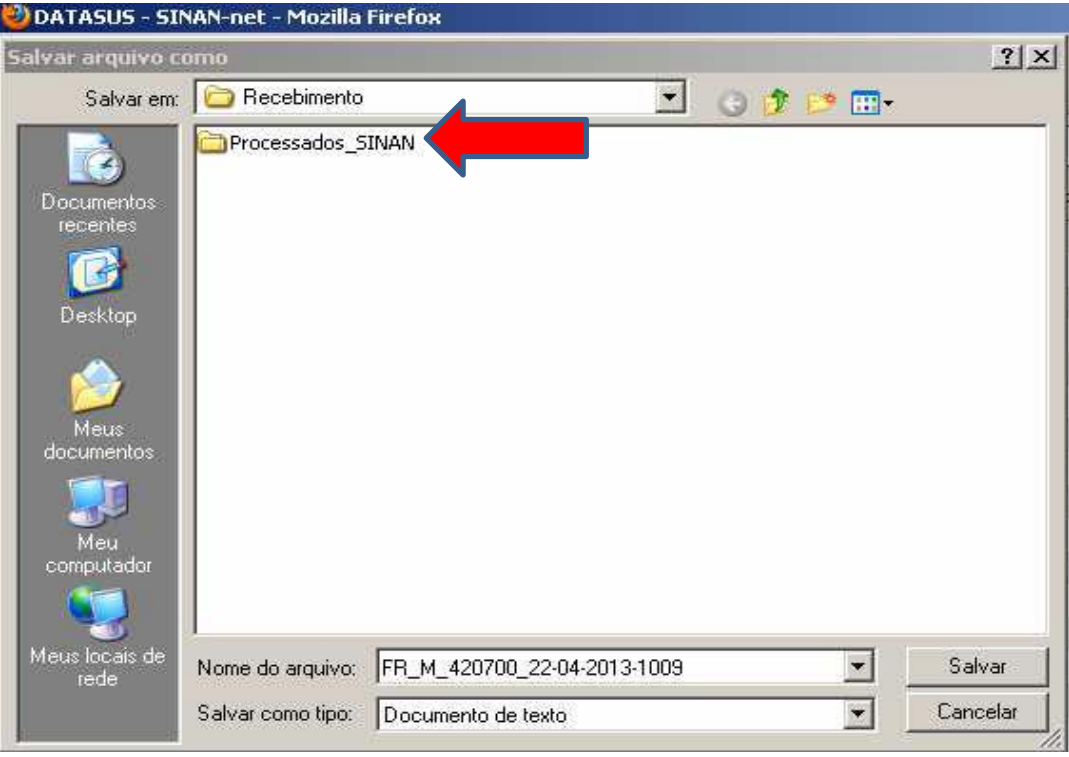

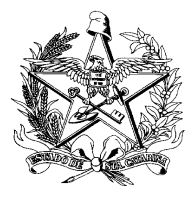

## **ATENÇÃO!**

Para Configuração do Diretório dos Arquivos para recebimento no Sinan Net:

- 1. Clique em MOVIMENTO> RECEBIMENTO> DIRETÓRIO PADRÃO.
- 2. Abrirá a tela Configuração do Diretório dos Arquivos de Transferência.
- 3. Selecione no C a pasta Sinan Net > Fluxo de retorno OU digite o caminho do diretório.
- 4. Clique em Salvar. O processo será finalizado e todos os arquivos recebidos por fluxo de retorno estarão salvos nessa pasta.

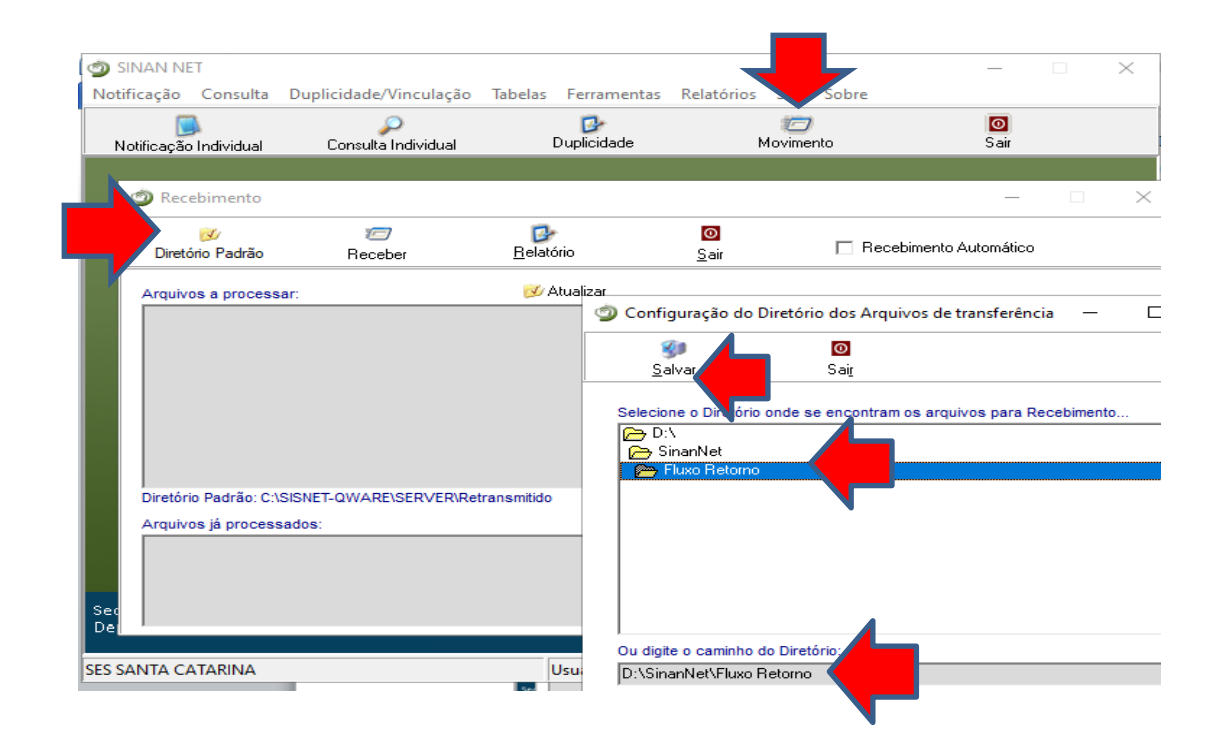

**14.** Quando o sistema salva o lote no Diretório Recebimento, retorne a tela para baixar novas fichas. Execute novamente os procedimentos 3 ao 12.

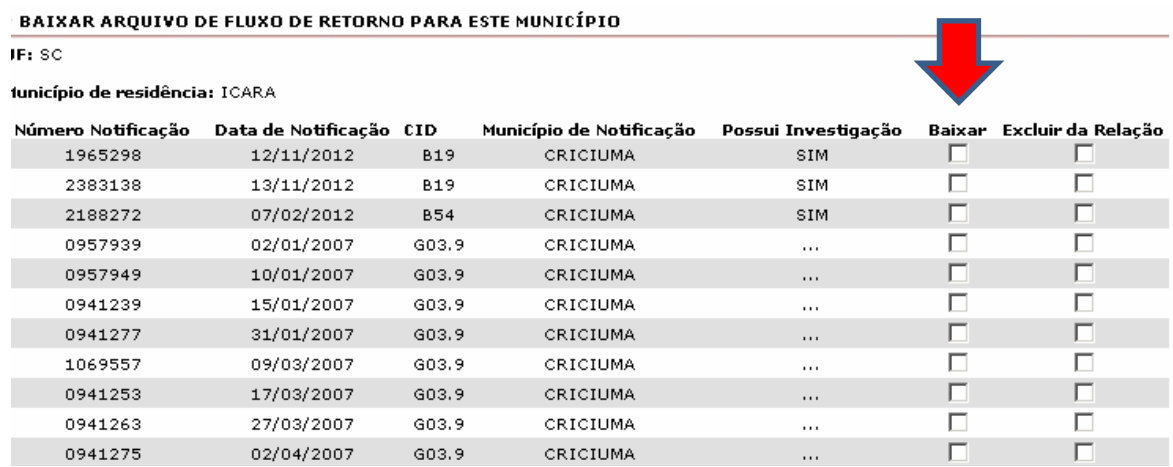

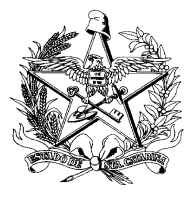

**15.** Abra o Sinan Net, vá em "Movimento" e selecione "Recebimento".

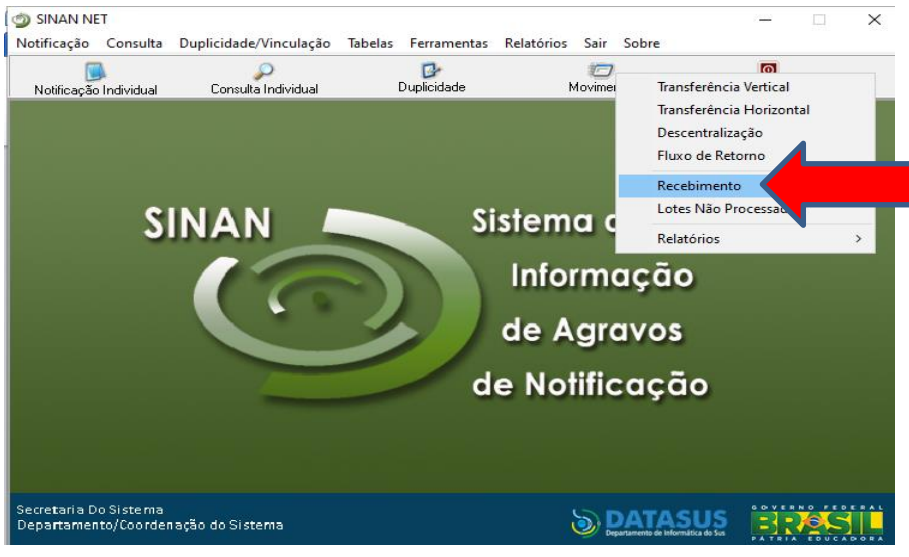

**16.** Clique em "Atualizar", selecione o lote de Fluxo de Retorno disponível nos "Arquivos a processar", e aperte em "Receber".

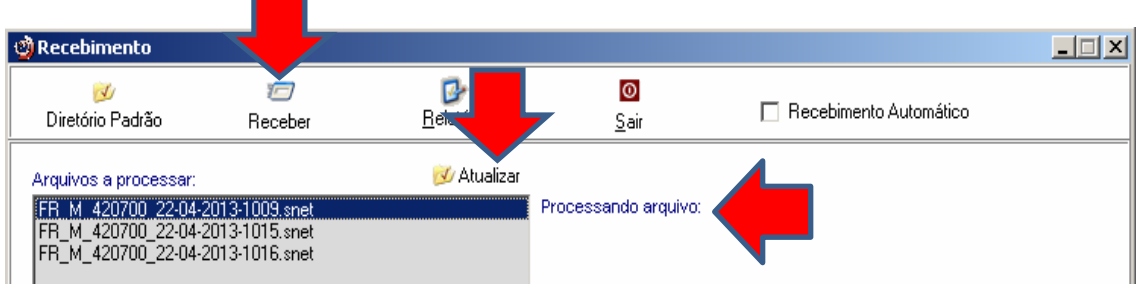

**17.** Confirme o recebimento do fluxo de retorno.

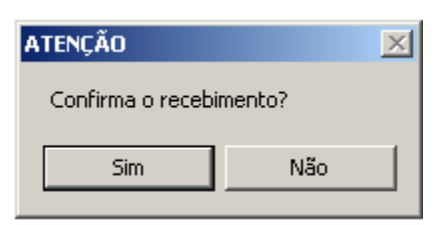

**18.** Ao finalizar o processo aparecerá a mensagem:

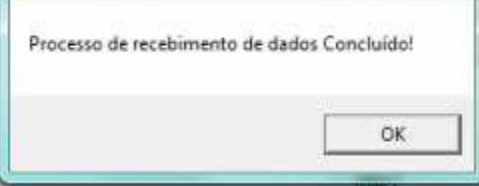

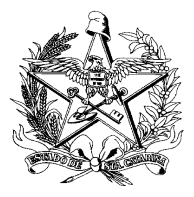

**19.** No Sinan Net, entre em "Consulta Individual". No "Campo" selecione a opção 27 – "Registros recebidos por fluxo de retorno", e clique em consultar.

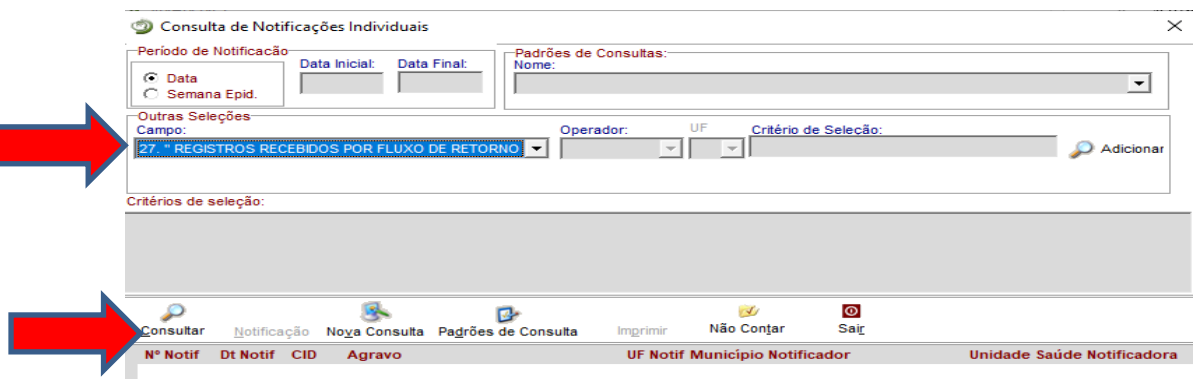

**20.** Verifique o número de fichas recebidas, e com a listagem impressa na etapa 10, entre em cada uma delas para verificar o preenchimento dos campos e o encerramento da investigação. Realize a completitude da investigação e corrija as inconsistências, caso identificadas.

Elaboração adaptado: SISNET 3.0 – Orientações de configuração e detalhamento de fluxo. Ministério da Saúde (2015)

Florianópolis, 22 de novembro de 2021.

**Libiana Bez Enf. MSc Informática em Saúde Gestora SINAN/SC GADNT/DIVE/SUV/SES/SC**